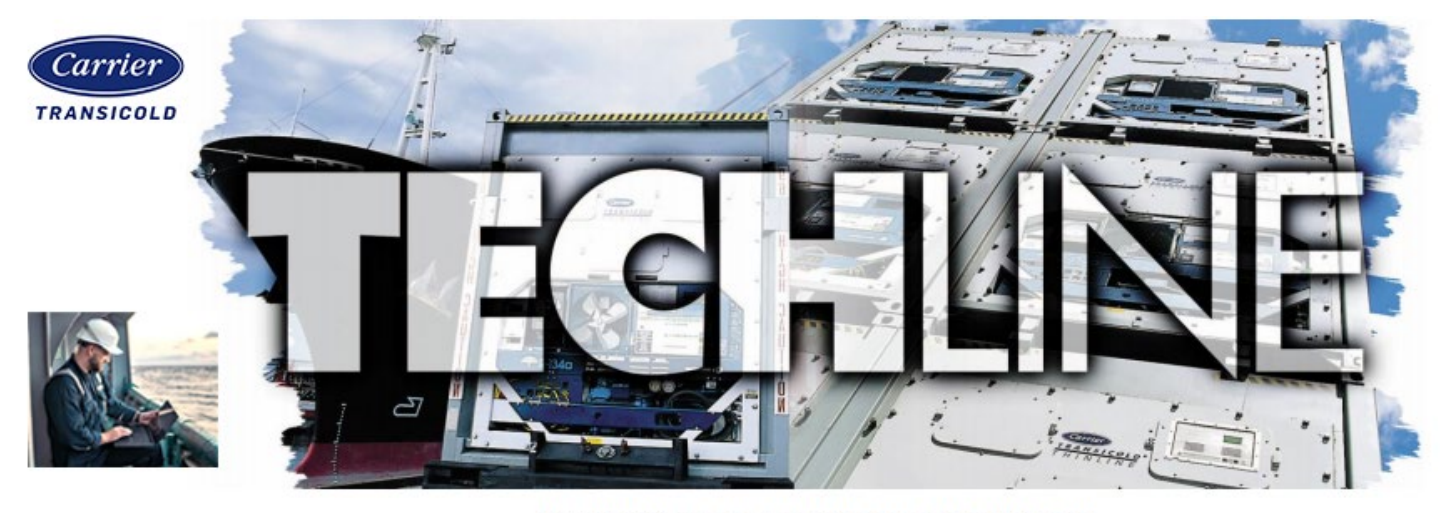

AN EXCHANGE OF TECHNICAL INFORMATION

## **Number: TL003 – 2024 ML5 ContainerLINK Wi-Fi Connection Number 2024** Released: March 19, 2024

When using digital connectivity features, Carrier recommends using the latest versions of the ContainerLINK APP and operational software on our controllers. One of the features of ML5 controllers is the ability to connect to mobile devices wirelessly via Wi-Fi. Using the ContainerLINK app go to the Container>Wi-Fi Settings page.

Note: To use Wi-Fi connection on ContainerLINK, it is required to **disconnect from your current Wi-Fi network and disable any active VPNs**. Not doing so can result in problems connecting. Reconnect and reenable when done interacting with the container unit.

## **On Android:**

A list of available Wi-Fi connections will appear. Select a container ID, and it will enter a Login page.

## **On iOS phones:**

The app navigates directly to the login page where you enter the container ID manually. To check the container network is visible on iOS, open the settings app and look for the container ID. Attempting to connect via the settings app will be unsuccessful as the app will not accept the password.

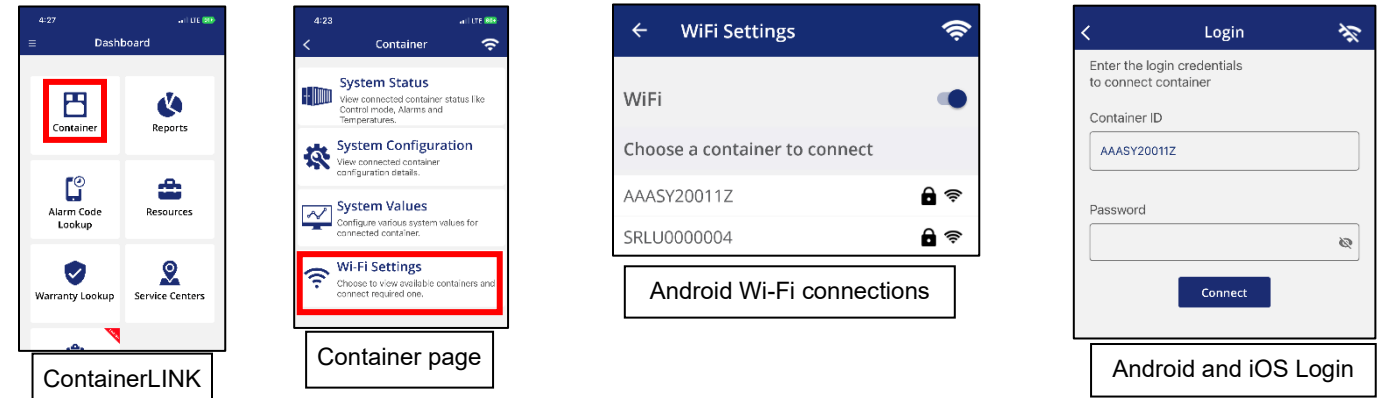

If there is an issue finding the network, follow the troubleshooting steps below.

If the container ID is not visible, go to the device's Wi-Fi connections and verify the container ID is visible. If the container ID is not visible in Wi-Fi connections, ensure the ML5 controller is broadcasting by pressing the ALT. MODE key on the unit display, arrowing down to display "nEt", and pressing the ENTER key. The display will toggle between messages "APStA" "IdLE", to show

Wi-Fi connected and transmitting, or "APStA" "OFF", to show Wi-Fi not connected. Ensure the controller displays "APStA" "IdLE".

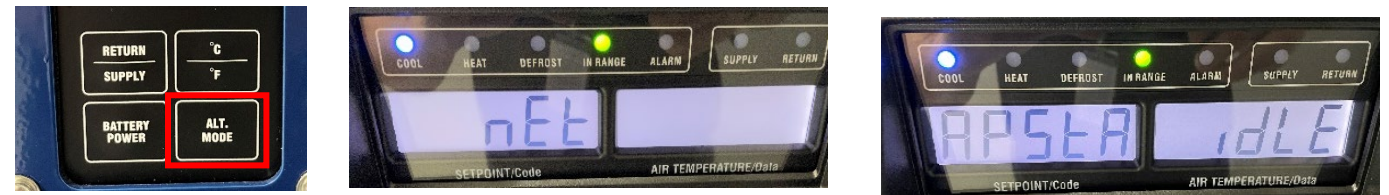

If the controller displays "APStA" "IdLE" and the container ID is still not visible, verify the container ID by navigating to Cd40 and pressing the ENTER key. This will show the string of numbers for the container ID. Look for those numbers in the container ID to connect to the device.

\*NOTE: Cd40 does not show the first 4 alphas of the container ID. The numbers start with the  $5<sup>th</sup>$  digit of the container ID.

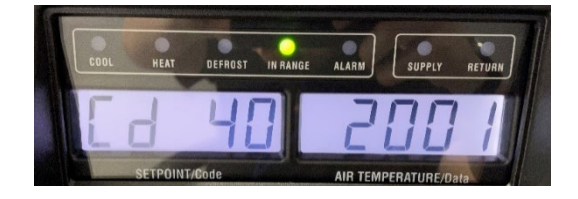

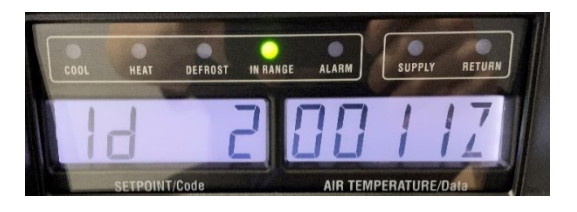

After selecting the container or entering the container ID, the password is found by pressing the ALT. MODE key, using the arrow keys to display "nEt", and pressing the ENTER key. Use the arrows keys to display "PASSW EntR", then press the ENTER key. The display will show a six-character password required to connect to this unit's controller. If a five-character password is found, upgrade to SW 6315 or greater to connect via Wi-Fi.

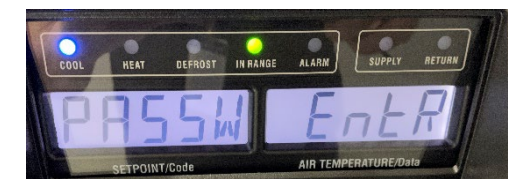

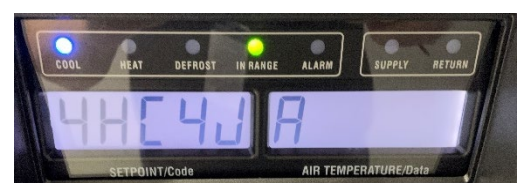

The password changes every four hours from midnight (i.e. 0000, 0400, 0800, etc.). While connected to a unit, the password change will not affect connectivity. Passwords are not case sensitive. When going from unit to unit, the same password may be used if the controllers are running the same software and are in the same fourhour window, within tolerance.

If a prompt asks to Join the network, select Join. A message will appear "Connected to the WIFI Successfully". After clicking OK, the connected features of ContainerLINK are now available. You can verify this by going to Container>System Status and see the unit's setpoint, return, and supply temperature.

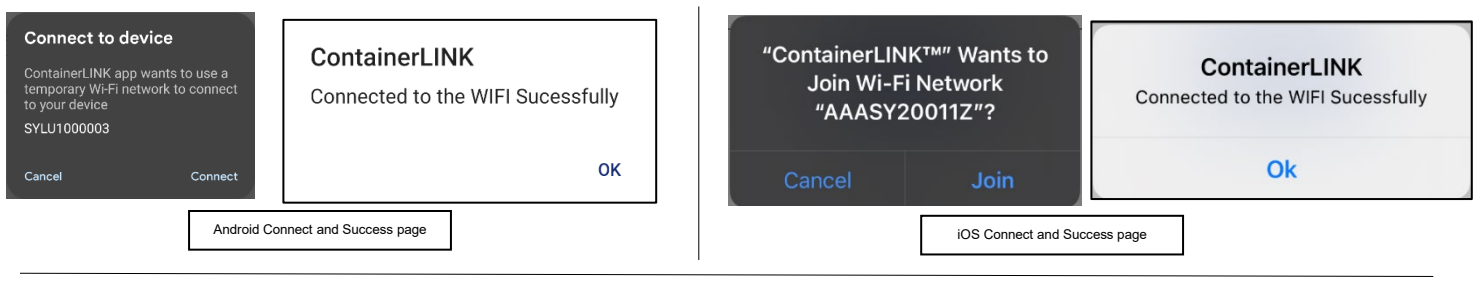

Service Engineering / Container Products

*Please circulate copies of this TechLINE article to all and management personnel as soon as possible.*